International Journal of Affective Engineering

# 投稿者用

# Editorial Manager 操作マニュアル

2012.11.01

# 目次

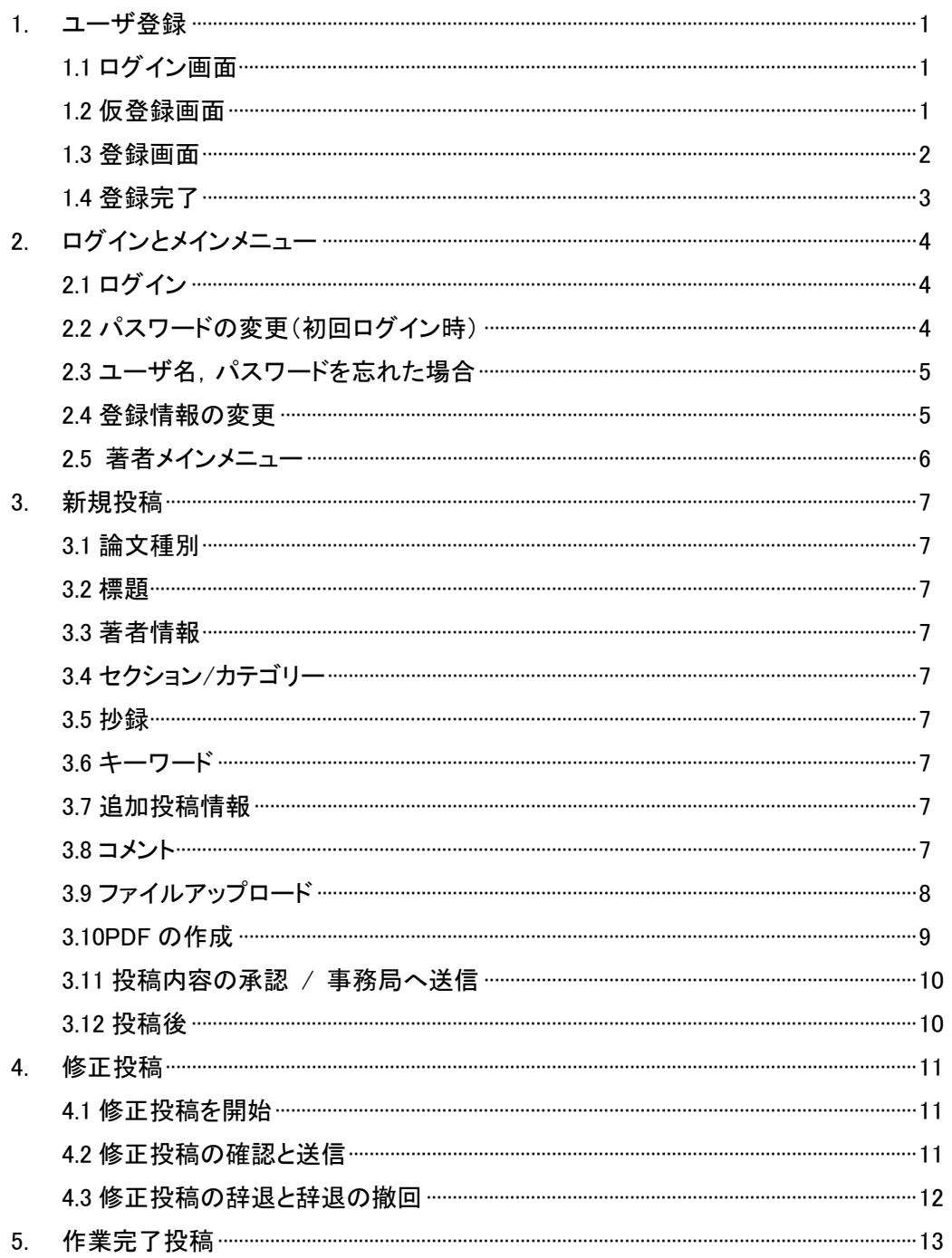

# 1. ユーザ登録

ī

1.1 ログイン画面 http://www.editorialmanager.com/keij/

オンライン投稿査読システムの利用にはユーザ登録が必要です。

システムトップページにアクセスし, 「 Register Now 」 をクリックしてください。

# Welcome to Editorial Manager<sup>®</sup> for **Kansei Engineering International Journal**

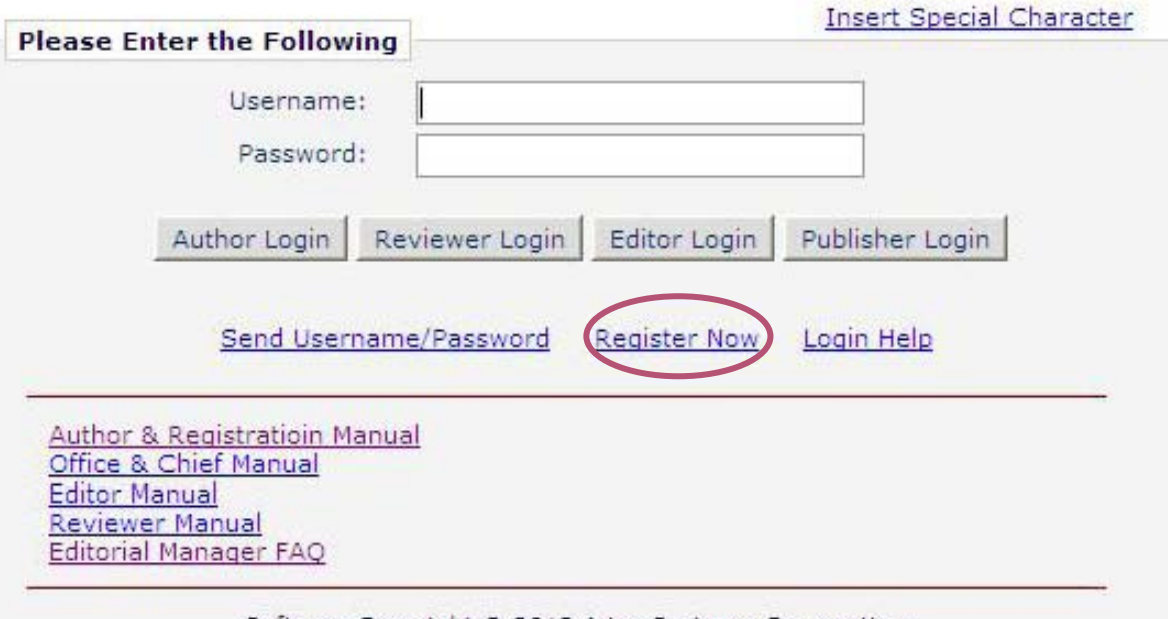

Software Copyright @ 2012 Aries Systems Corporation.

## 1.2 仮登録画面

名,姓,メールアドレスを入力して [Continue >>] をクリックしてください。

### **Pre-registration** Page

To register to use the Editorial Manager system, please enter<br>the requested information.<br>Upon successful registration, you will be sent an e-mail with instructions to verify your registration.

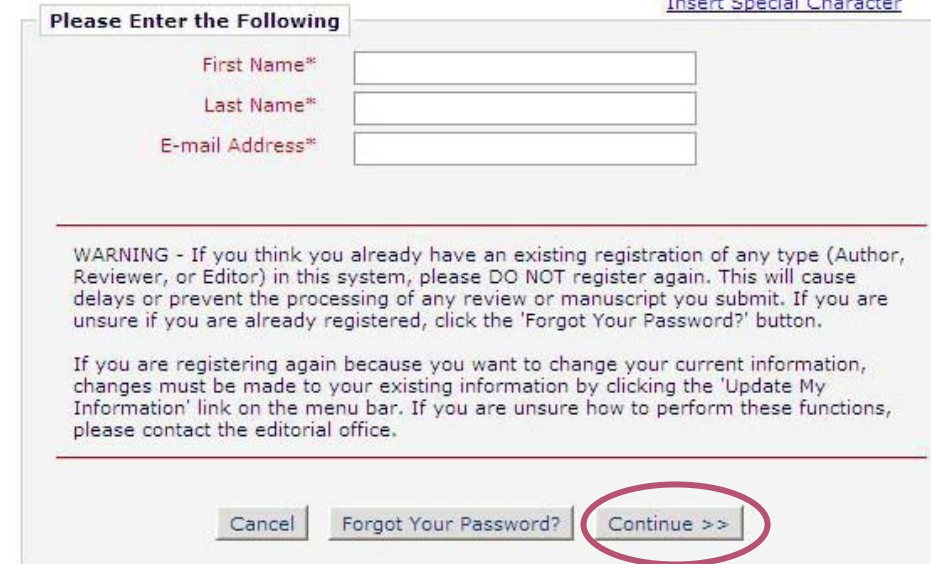

**The company of the company of the company** 

## 1.3 登録画面

必要事項を入力してください(\* は必須項目です)。

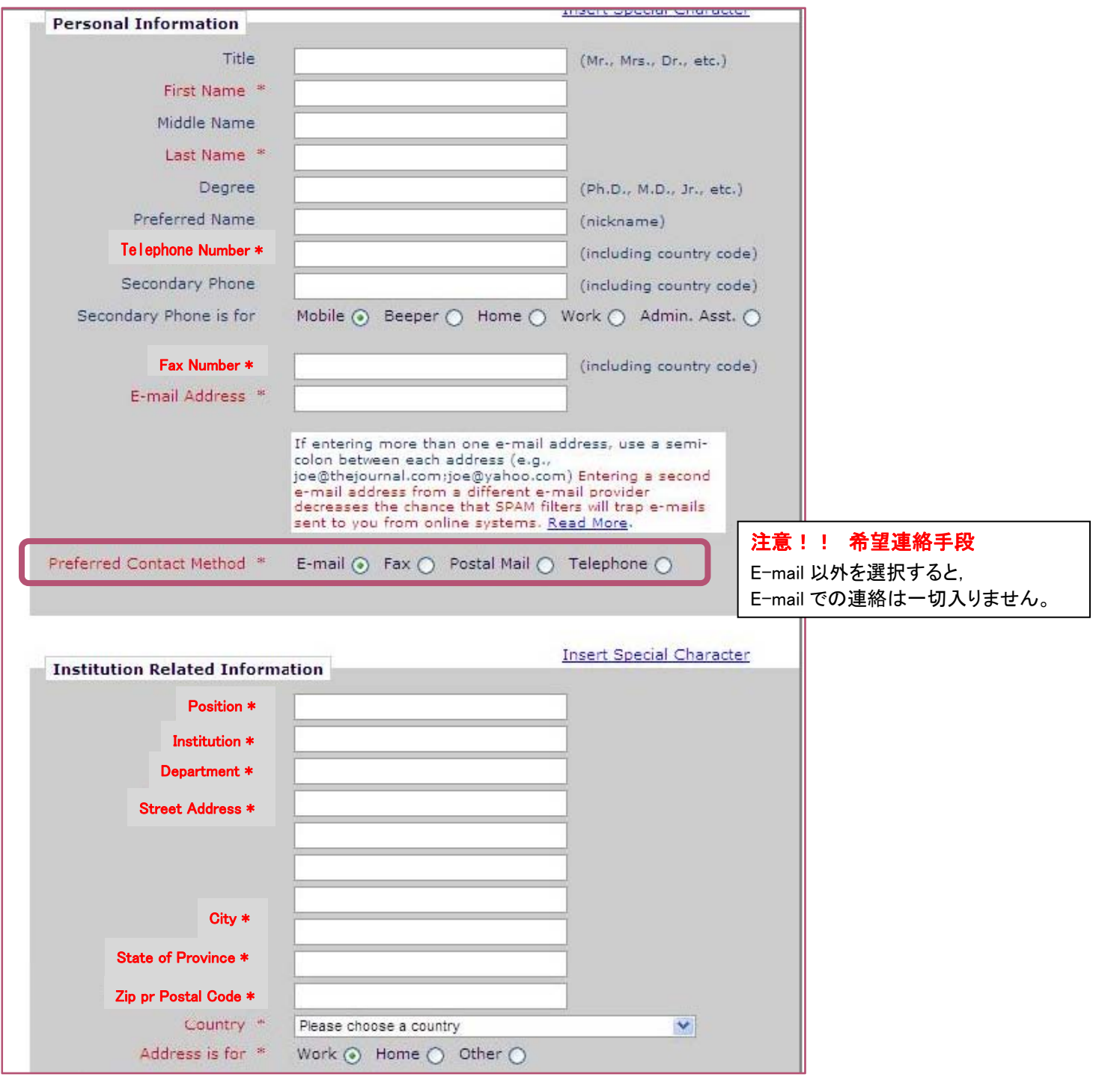

登録したユーザ名は,ログイン時に使用します。

## 1.4 登録完了

システム利用者としての登録が完了いたしました。登録したメールアドレス宛に 「Editorial Manager Registration」 という 件名で、ユーザ名とパスワードが送信されます。こちらを使用してシステムにログインしてください。

Dear %LAST\_NAME%,

Thank you for registering for the Editorial Manager online submission and peer review tracking system for Kansei Engineering International Journal.

Here is your username and confidential password, which you need to access the Editorial Manager at http://www.editorialmanager.com/keij/default.asp.

Username: %USERNAME% Password: %PASSWORD%

Please save this information in a safe place.

You can change your password and other personal information by logging into the Kansei Engineering International Journal website and clicking on the Update My Information link on the menu.

Best regards,

Kansei Engineering International Journal

# 2.ログインとメインメニュー

# 2.1 ログイン

Editorial Manager のログイン画面 ( http://www.editorialmanager.com/keij/default.asp ) にアクセス, ユーザ名とパスワー ドを入力し,「Author Login」 をクリックします。

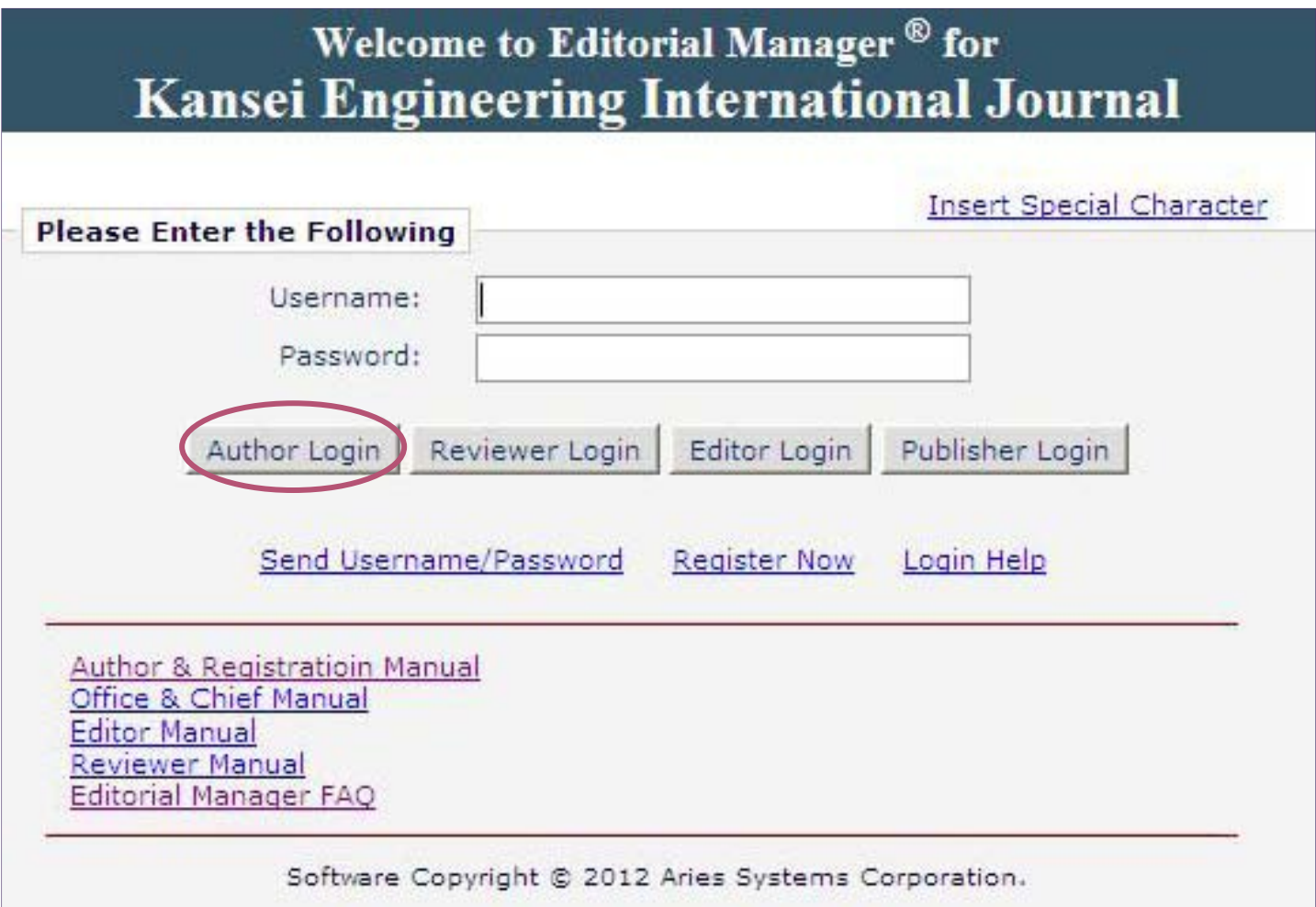

## 2.2 パスワードの変更 (初回ログイン時)

初回ログイン時は,パスワードの変更を求められます。画面に表示されるパスワードルールに従い,新しいパスワードを作成し てください。

# 2.3 ユーザ名,パスワードを忘れた場合

ログイン画面の「Send Username/Password」 をクリックして,名,姓,登録 E-mail アドレスを入力し,「ユーザ名とパスワード を送信」 をクリックしてください。

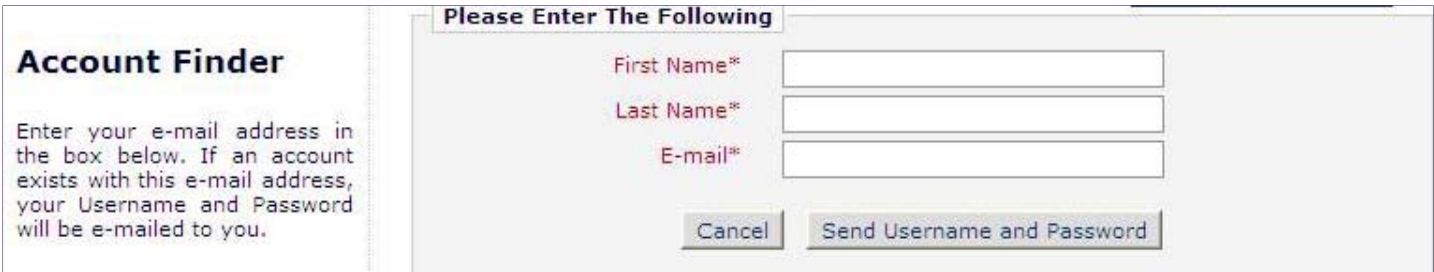

## 2.4 登録情報の変更

ユーザ ID、パスワードでログインし、画面上部ナビゲーションの「UPDATE MY INFORMATION」をクリックしてください。登録され ている情報を変更できます。

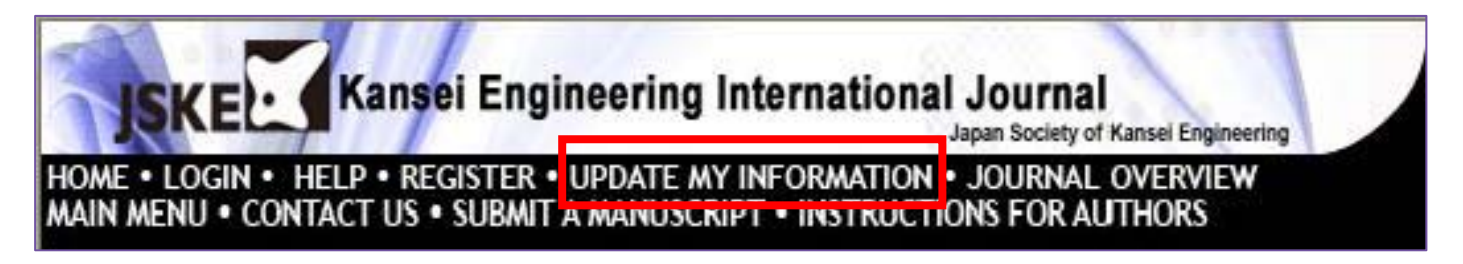

入力事項に誤りがないか確認したら,「OK」 をクリックしてください。情報の更新が完了となります。

## 2.5 著者メインメニュー

選択可能なメニューが青文字で表示されます。

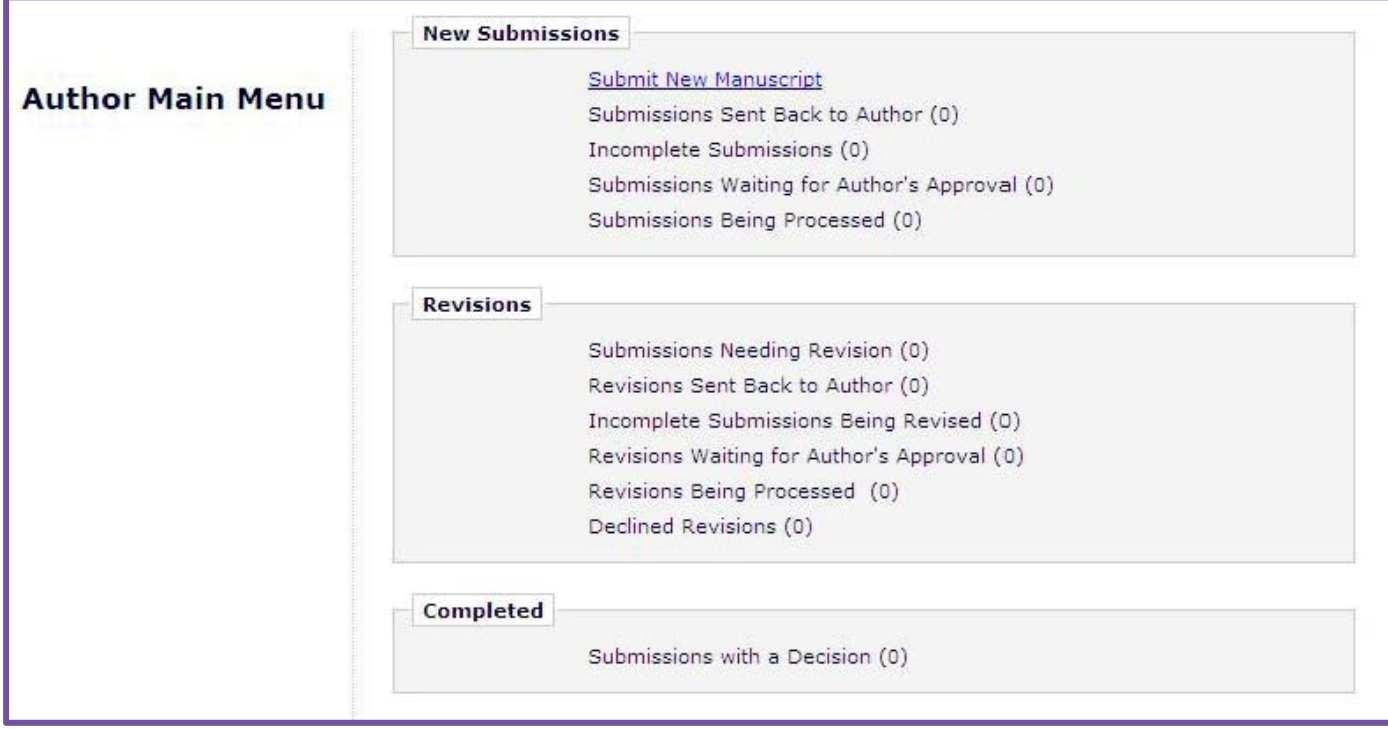

New Submissions 特稿から最初の審査結果が通知されるまでの論文が表示されます。

Submit New Manuscript : 新しく投稿原稿を作成するときにクリックします。

Submissions Sent Back to Author : 投稿された論文は、事務局でフォーマットチェックを行います。不備などあった場合は,い ったん著者に戻されますので,指摘事項を確認の上,再提出してください。

Incomplete Submissions : 投稿が作成途中の論文が保管されます。作業を再開するときはクリックしてください。

Submissions Waiting for Author's Approval : アップロードしたファイルを PDF に自動変換します。文字化けなどないか確認し てください。

Submissions Being Processed : 受付された投稿論文が表示され,審査状況が確認できます。

Revisions 最初の判定が下りた投稿はここに表示されます。

Submissions Needing Revision : 審査結果が要修正の投稿。担当編集委員,査読者からの指摘事項を確認します。

Revisions Sent Back to Author : 修正投稿も不備等あれば返却されます。指摘事項を確認の上, 再提出してください。

Incomplete Submissions Being Revised : 投稿が作成途中の論文が保管されます。作業を再開するときはクリックしてくださ い。

Revisions Waiting for Author's Approval : 修正稿のアップロードファイルをシステムが PDF に自動変換します。文字化けなど ないか確認してください。

Revisions Being Processed : 審査状況が確認できます。

Declined Revisions : 投稿取下げ依頼を提出した論文は一時保管されます。取下げ依頼を取消すこともできます。

Completed 最終的に採否が決定された投稿が表示されます。

## 3.新規投稿

Ī

## **New Submission**

#### **Select Article Type**  $\checkmark$ **Enter Title**

- Add/Edit/Remove Authors
- √ Select Section/Category
- Submit Abstract

#### Enter Keywords ✓

# Additional Information **Enter Comments Attach Files**

## 新しく投稿原稿を作成するには,Author Main Menu 「Submit New Manuscript」 をク リックします。

画面左側に表示されるナビゲーションバーの順に,投稿作業を進めます。 「Next」 をクリックすると次の工程に進みます。また,ナビゲーションバーの各工程名 をクリックすると,該当のページに移動できます。

Enter Title,Submit Abstractなどの入力は,ファイルからのコピー&ペーストも可能で す。但し,太字や斜体などの書式情報は反映されません。

特殊文字は,「Insert Special Character」 をクリックして,表示されたポップアップ画面 より挿入してください。

- 3.1 Select Article Type : 「Article」, 「Note」, 「KEER」 等から選択してください。
- 3.2 Enter Title : Full Title , Short Title を入力してください。
- 3.3 Add/Edit/Remove Authors : 共著者を登録してください。論文の著者順と一致するようにしてください。
- 3.4 Select Section/Category : Regular Section, Special Issue, Conference から選択してください。
- 3.5 Submit Abstract : アブストラクト (150 words 以内) を入力してください。
- 3.6 Enter Keywords : 3 つ以内でお願いします。
- 3.7 Additional Information :著者に含まれる会員の名前と会員種別, 投稿する論文タイプ等を入力してください。

Please Enter Comments

3.8 Enter Comments : 投稿料の請求に関する情報についてお知らせください。

```
また,セクションで Special Issue を選択した場合は,特集名を必ず入力してください。その他事
務局への伝達事項などある場合もこちらに入力してください。
```
**New Submission** 

 $\checkmark$  Enter T Add/E

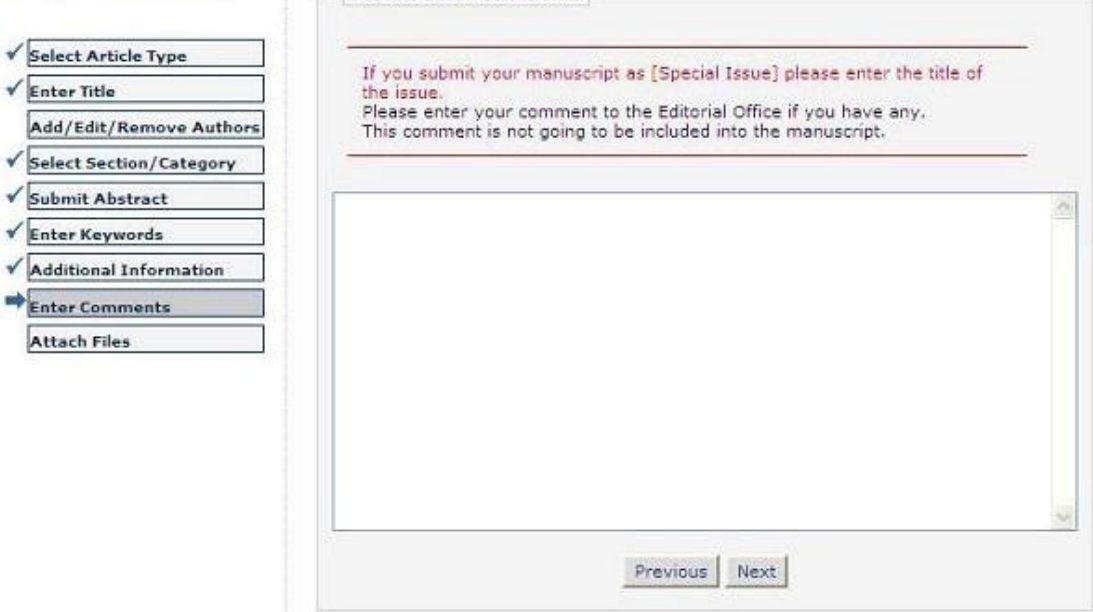

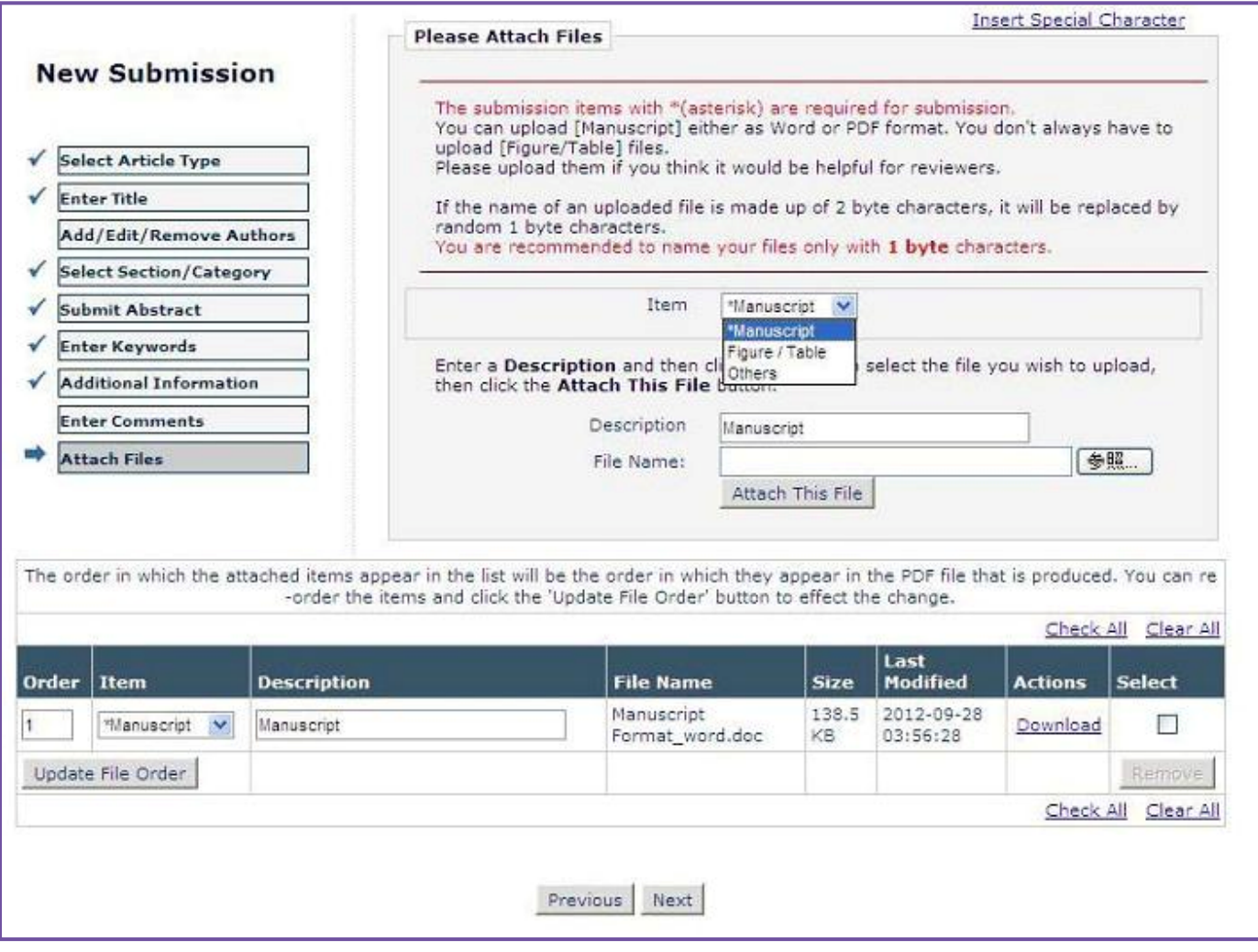

Item : プルダウンリストから,ファイルの種類を選択します。

Description : 論文原稿, 図, など短い説明を入力してください。

- 参照 : ここをクリックして添付するファイルを選択します。 Attach This File をクリックします。
- Order : アップロードされた順にファイルが表示されます。順序を変更したいときは,Order 欄に順番を入力します。 順番を入力後,必ず Update File Order ボタンを押して下さい。ファイルはこのリスト順に一つの PDF にまとめられ, 編集委員,査読者に渡りますのでご注意ください。
- Select : ファイルリスト右端の Select 欄にチェックを入れると,その下の Remove ボタンが有効になります。クリックすると, ファイルを削除することができます。

リストアップされたアップロードファイルを確認し,間違いがなければ Next をクリックします。

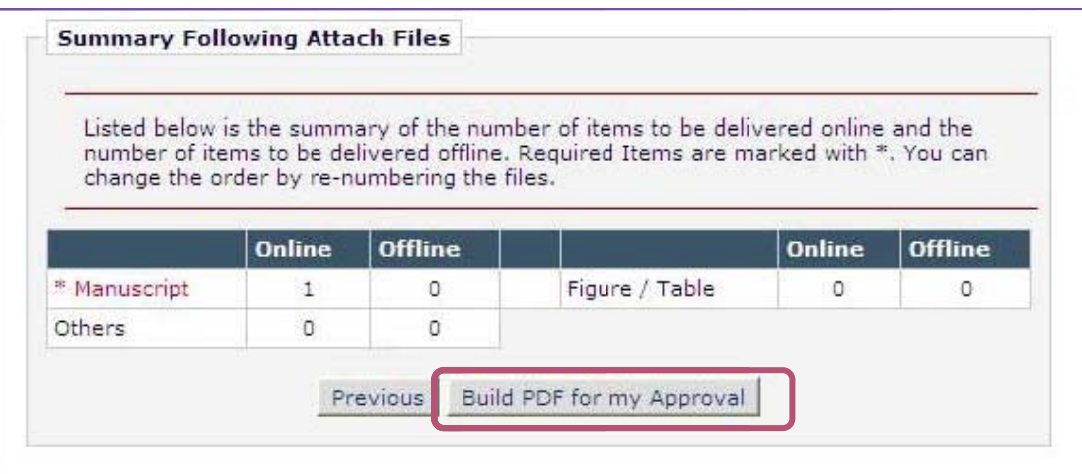

画面が下の表示に変わったら, Submissions Waiting for Author's Approval をクリックしてください。

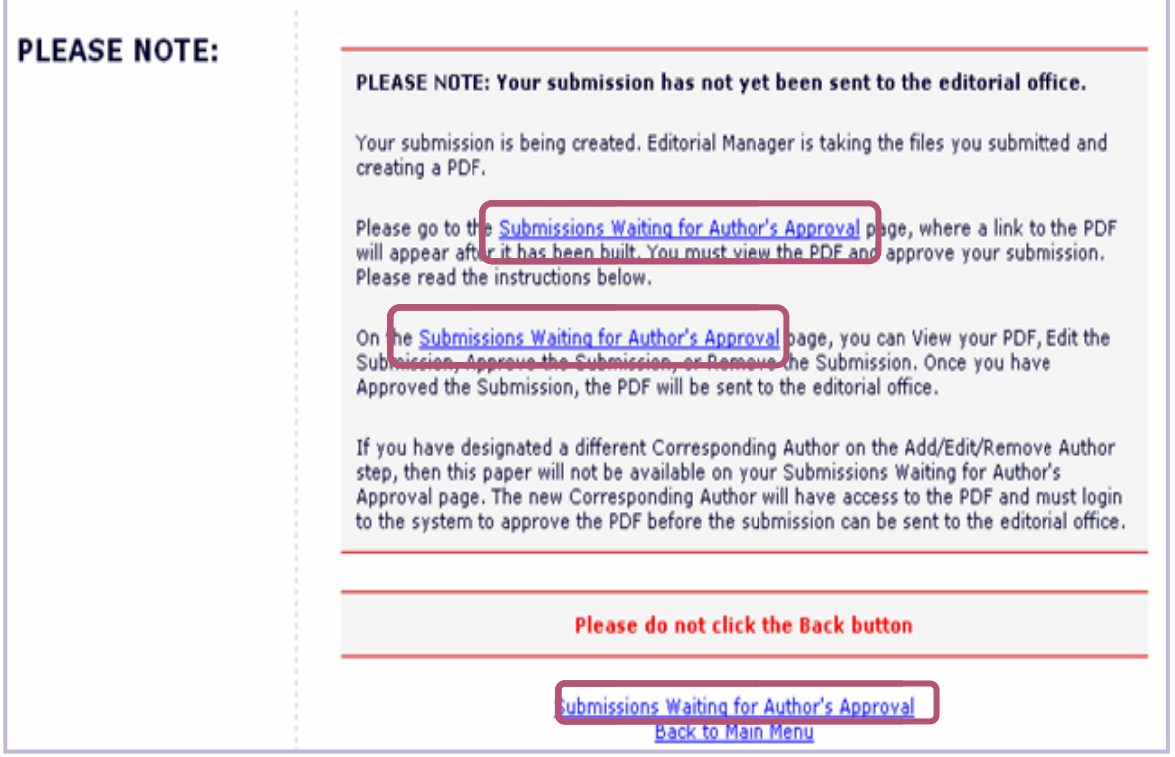

この時点では、事務局への投稿は終えていません。

## 3.11 投稿内容の承認 / 事務局へ送信 :

リンク先画面、左側のアクション欄に View Submission が表示されたら,クリックして PDF を確認します。 PDF の作成には,1~2 分かかることがあります。作成が完了すると,通知メールが配信されます。

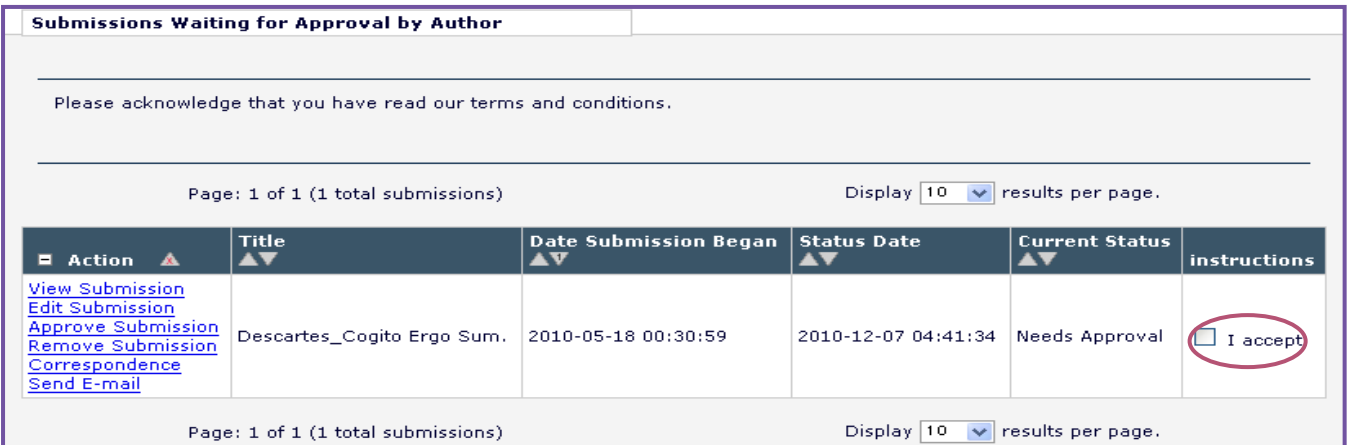

PDF に問題がなければ,右端の I accept をチェックします。 Action の Approve Submission をクリックすると, 投稿は完了です。登録のメールアドレスに初回投稿完了の通知が届きます。

※ PDF 作成中にエラーが発生した場合: エラーが起きた投稿は Incomplete Submissions フォルダに割り当てられます (PDF 作成エラーメールが配信される)。Action の Edit Submission をクリックして,PDF を再作成してください。 アップロードした投稿原稿は失われません。

## 3.12 投稿後 :

投稿原稿に不備などがあった場合,修正と再提出を求めるメールが事務局から届きます。Author Main Menu の

Submissions Sent Back to Author から,指摘箇所の修正を行い,再提出してください。

投稿後の進捗状況は,Author Main Menu の Submissions Being Processed をクリックすることで確認できます。

## 4.修正投稿

Ī

判定後の修正については,割当てられるフォルダが違うだけで,手順は新規投稿の場合と同様です (「2.5 著者メインメニュー」 参照) 。メインメニュー Submissions Needing Revision をクリックすると,下の画面が表示されます。

※複数回,修正投稿を出している場合は, Revision ナンバーがつきます。 例) View Submission R1 / R2 ‥

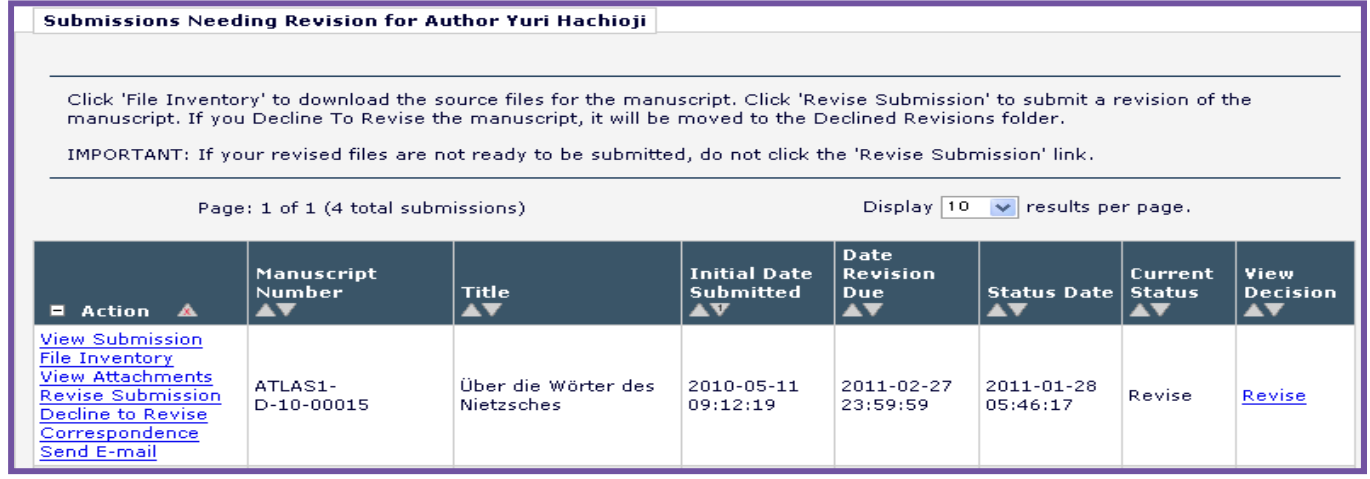

## 4.1 修正投稿を開始

修正原稿の準備ができたら,Action の Revise Submission をクリックしてください。

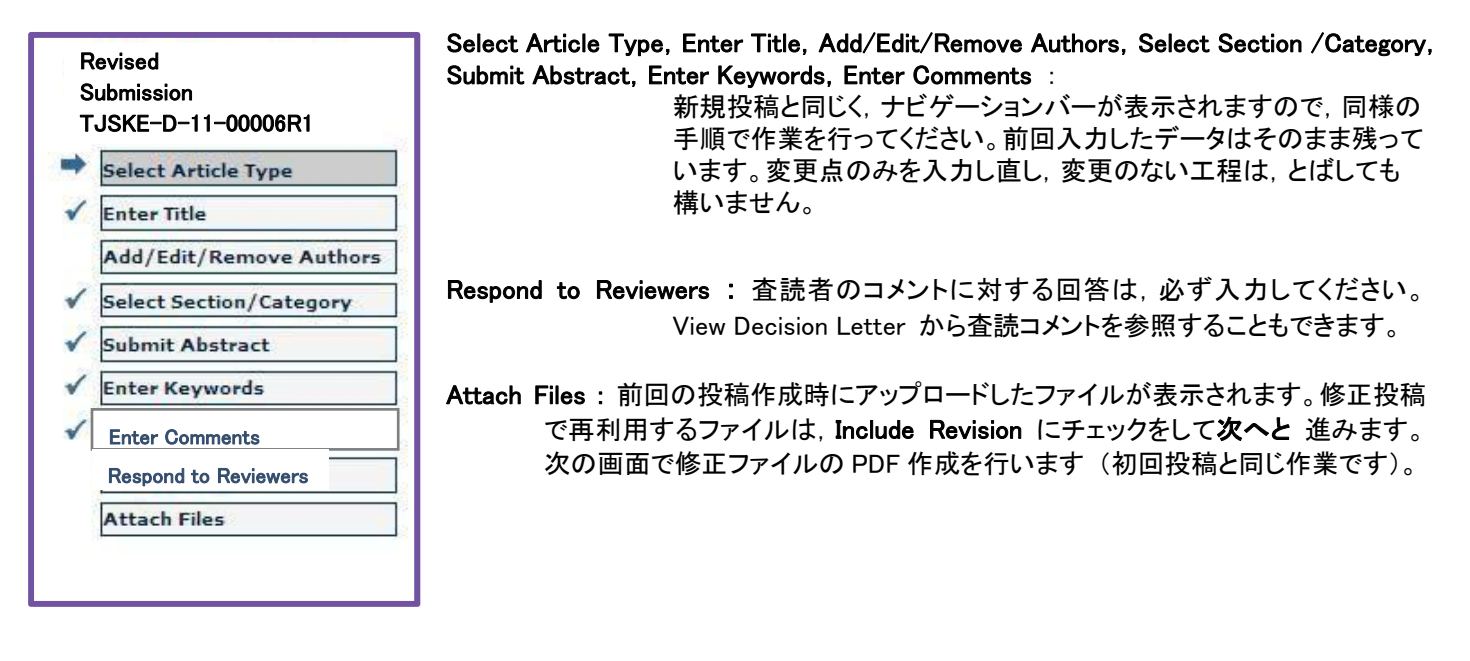

## 4.2 修正投稿の確認と送信

リンク先画面、左側のアクション欄に View Revision が表示されたら,クリックして PDF を確認します。PDF の作成には,1~2 分かかることがあります。作成が完了すると,通知メールが配信されます。PDF に問題がなければ,アクションの Revise Submission をクリックします(修正投稿では I Accept のチェック欄はありません)。 これで修正投稿は完了です。登録のメールアドレスに修正投稿完了の通知が届きます。

## 4.3 修正投稿の辞退と辞退の撤回

「要修正」 と判定された投稿の提出を辞退することができます。

### 投稿を辞退する場合

アクションリンクの 「Decline to Revise」 をクリックしてください。事務局へ辞退通知が送信されます。辞退した投稿は,事務局 で取下げ処理を行うまで,著者メインメニューの 「Declined Revisions」 に保管されます( 「2.5 著者メインメニュー」 参照)。

## 辞退を撤回する場合

Ξ 事務局での取下げ処理前: 著者は辞退を取消すことができます。著者メインメニュー「Declined Revisions」 をクリック後, ア クションリンクの 「Reinstate Submission」 をクリックしてください。5秒後に画面が切り替わる、とメ ッセージが表示されたのち, 「Declined Revisions」 フォルダに画面が戻ります。

事務局での取下げ処理後: 著者メインメニューの「Submission with a Decision」に保管されます。この場合,辞退を撤回する ことはできません。アクションリンクの「Send E-mail」から、撤回したい旨を事務局にご連絡くだ さい。

参考

カレントステータスに 「Rebuttal」 と表示される内容については以下のとおりです。

- 1. 事務局で取下げ処理を完了した後に,取下げた投稿を復帰した場合
- 2. 採否判定が 「不採録」 で確定した投稿を 「要修正」 に変更した場合

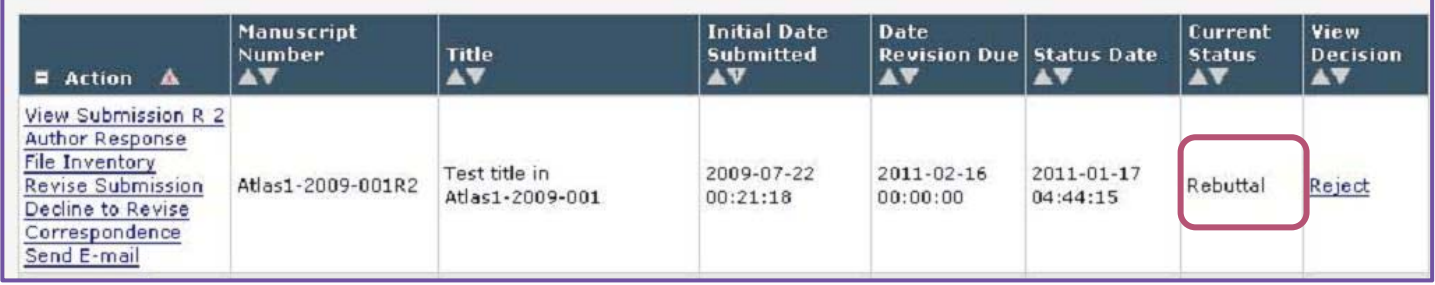

# 5.作業完了投稿

Ī

「Submissions with a Decision」をクリックすると,取下げ処理を終えた投稿のほか,最終的に採否が決定された投稿を確認す ることができます (「2.5 著者メインメニュー」 参照) 。

採録通知を受け取った後,事務局から手続きについてのご案内が届かないときは,ご連絡ください。

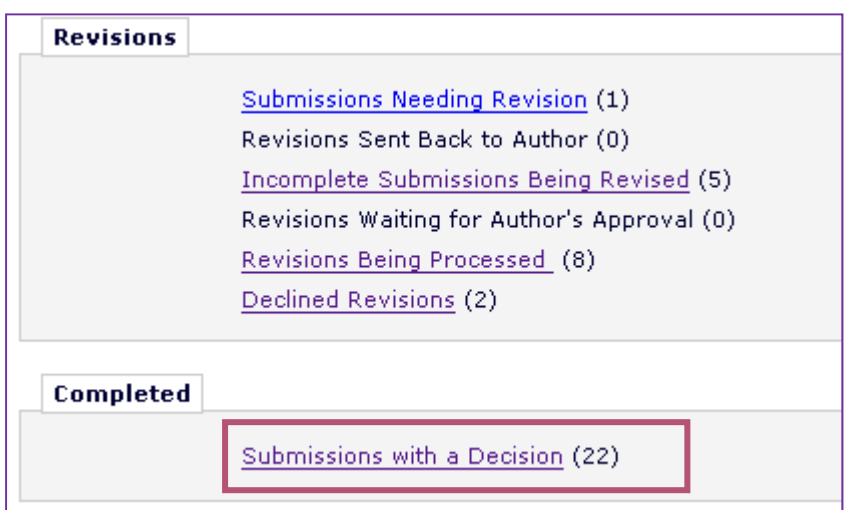

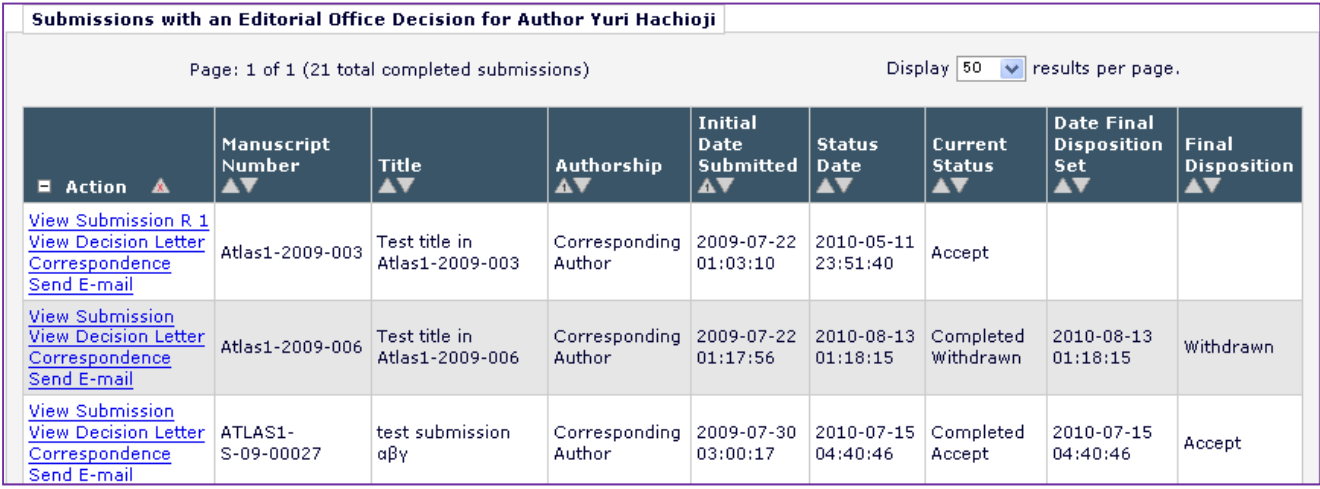

### 担当編集委員,事務局への連絡方法について

担当編集委員,日本感性工学会論文審査編集委員会事務局への連絡は,「Send E-mail」をご利用くだ さい。論文に関する質問など,件名,文面は必要に応じてカスタマイズしてください。

その他論文に関する一般的な質問は,メニューバーの「CONTACT US」からメールを送信できます。

日本感性工学会 論文審査・編集委員会 Email:editor@jske.org